# Maptitude Public Land Survey System (PLSS) Data

The Land Ordinance of 1785 established the Public Land Survey System, also known as the Township and Range system. Today the Bureau of Land Management maintains the Survey as a way to accurately categorize large areas of the Continental US. Area layers for the PLSS and for the Texas Survey System (TXSS) are now downloadable for free to users of the latest version of Maptitude. Don't have the latest version of Maptitude? **[Purchase or upgrade to](https://www2.caliper.com/store/product-category/software/)  [the latest version of Maptitude](https://www2.caliper.com/store/product-category/software/) to use this premium data.**

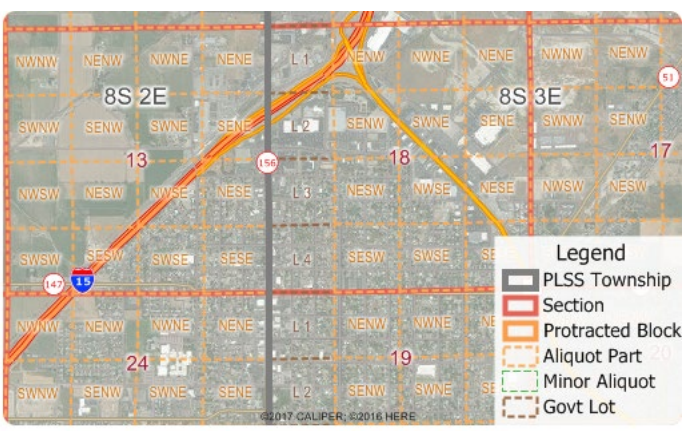

The PLSS divides large areas of the USA into townships and sections (First Divisions and Second Divisions). The Texas Land Survey Layer splits the state into tracts, sections, and labors.

The PLSS and TXSS are used:

- for administering lease programs by state oil and gas commissions
- for right of access management programs
- for local government parcel mapping
- for researching the ownership of Mineral Rights under a person's property
- for locating oil or gas wells by petroleum geologists

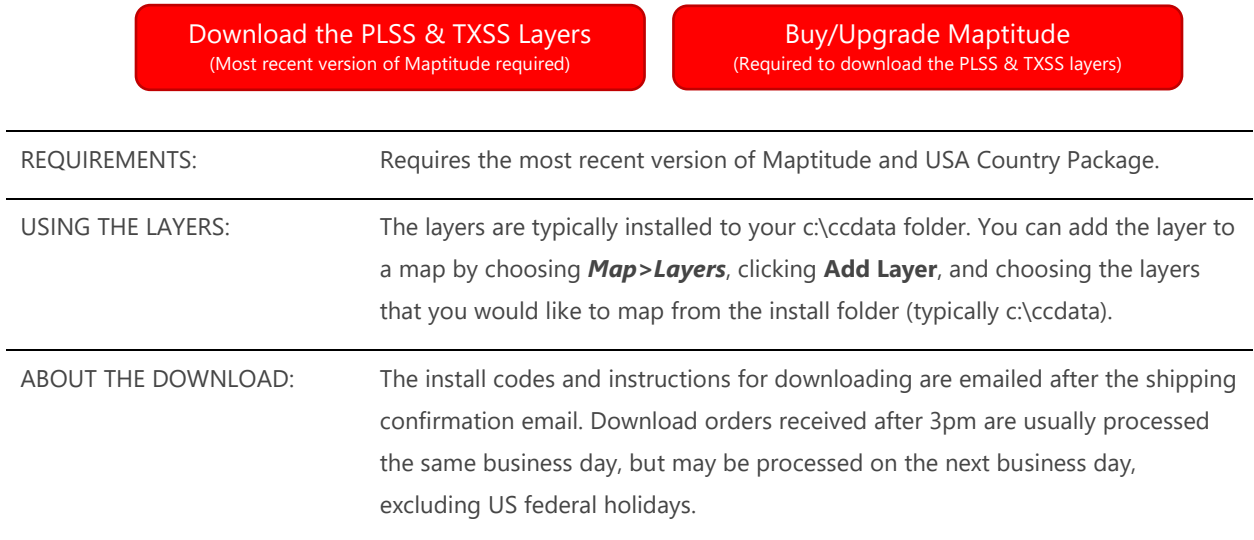

## Tips and Tricks for Using the PLSS and TXSS Layers

Our monthly newsletter and website have tips and tricks to help users effectively use the data. We have included some relevant tips below for your reference.

## Downloading the free PLSS layers for Maptitude

The PLSS and TXSS map layers for Maptitude are accessible as a free download. In this tech tip we describe how to install the layers and add them to a map.

- 1. Download the data from the [Caliper Store.](https://www2.caliper.com/store/product/plss-data-download/) NOTE, you must have the most recent version of Maptitude in order to download the layers.
- 2. Once the files are downloaded, click **OK**, and then click the **Install** button. Follow the prompts to install the layers.
- 3. To add one or more of the layers to a Maptitude map, open the map, choose *Map>Layers* or click  $\mathcal{B}$  on the Standard toolbar, and click **Add Layer** in the Layers dialog box.
- 4. Browse for the folder where the downloaded data are located (e.g., c:\ccdata). Within this folder will be two subfolders, PLSS and TXSS. Choose one or more of the data layers from these folders, and click **Open** in the File Open dialog box.
- 5. Maptitude adds the layer(s) to the map. Close the layers dialog box to see the layers on the map. Note, you may have to zoom in or turn off autoscaling if your map scale is outside of the autoscale settings for the layer(s) you chose. You can turn off autoscaling in the Display Manager by right-clicking on a layer and choosing *Show Layer* or by clicking the red magnifying glass icon next to the layer.

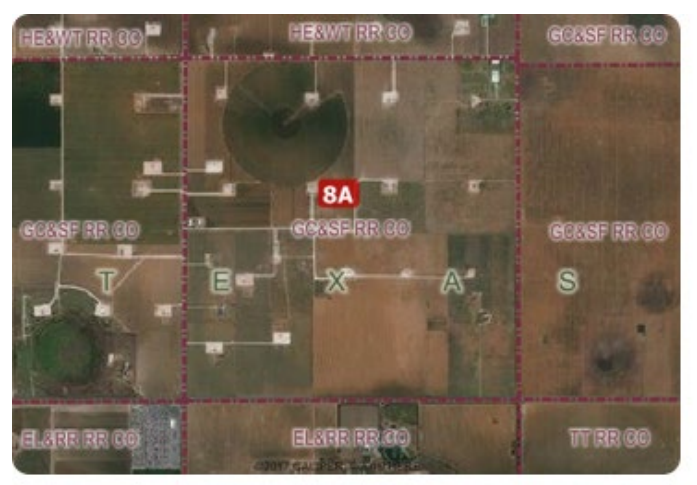

## Adding Map Background Imagery to a Map

When you have added one or more PLSS or TXSS layers to your map as described in the above Tech Tip, you can then add aerial background imagery to add context for those layers. This can be particularly helpful in more remote areas.

Using *Map>Imagery* menu, you can add photos and topographic images for the location you are looking at. Use the Display Manager to turn the image layers on and off or change their level

### **Caliper PLSS Data**

#### **NOTICE**

This manual and the associated data are copyrighted and are furnished for use under a license agreement. Neither the software, data, nor the documentation may be copied, photocopied, translated, or reduced to any electronic medium or machine-readable form except as provided in the license agreement without the express written permission of Caliper Corporation.

Information in this document is subject to change without notice. Although Caliper attempts to make the documentation accurate and up-to-date, users are cautioned that there may be occasional differences between the documentation and the operation of the software.

#### **COPYRIGHT**

©2022 Caliper Corporation, All Rights Reserved.

#### **TRADEMARKS**

Caliper, Maptitude, and MapWizard are registered trademarks, and GISDK and Maptitude for Redistricting are trademarks of Caliper Corporation. All other brand, product, and corporate names are trademarks or registered trademarks of their respective holders.